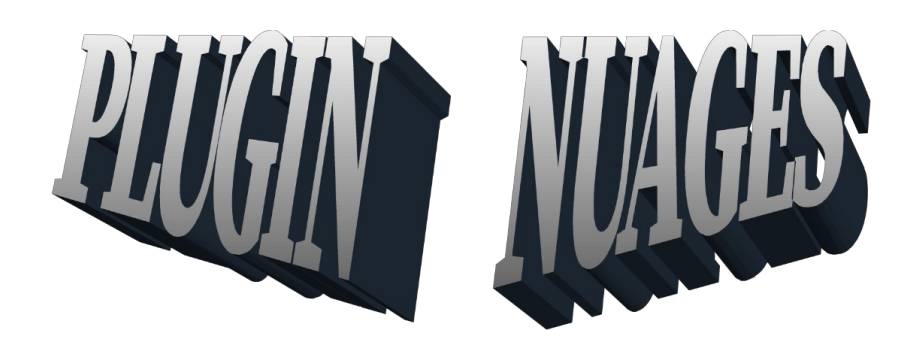

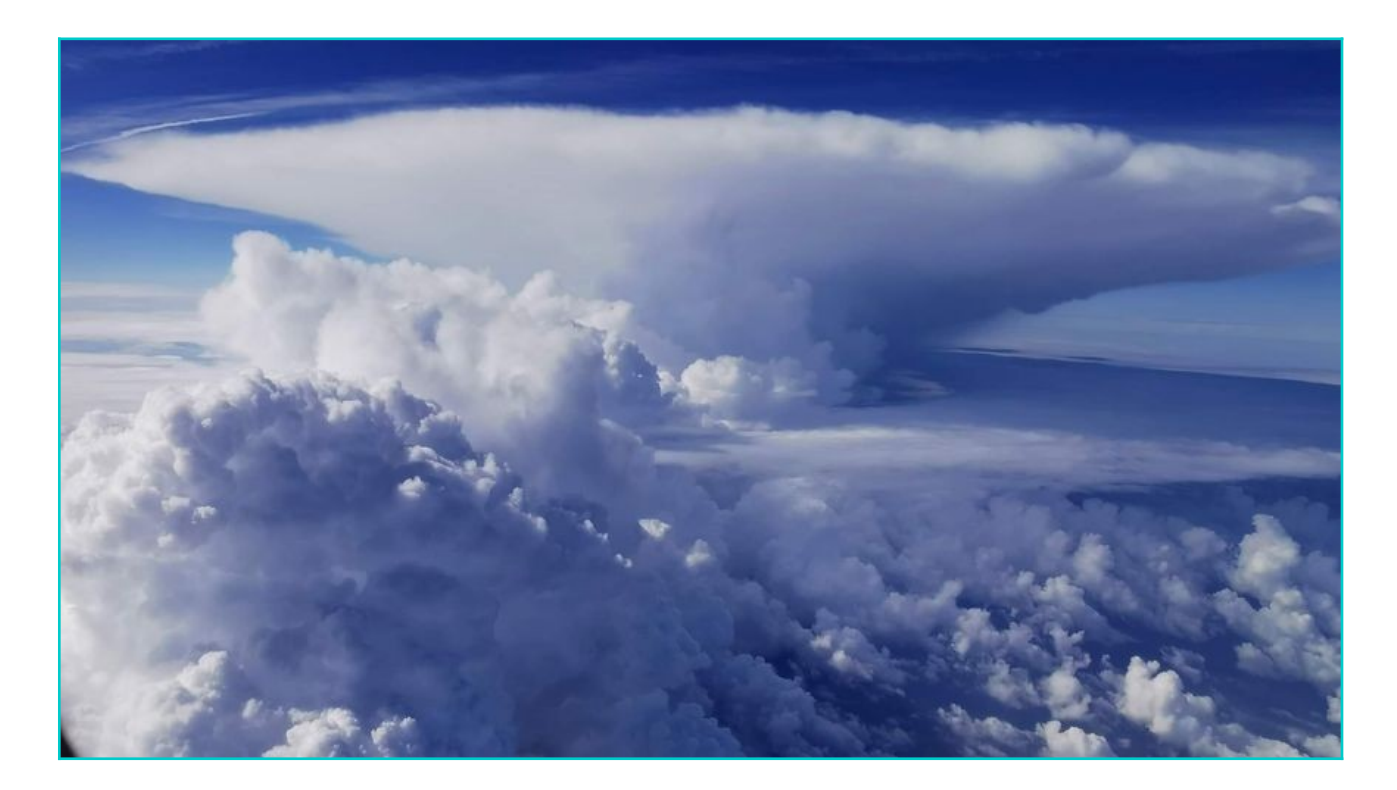

Par Pascal Xploration Team

# Table des matières

# Table des matières

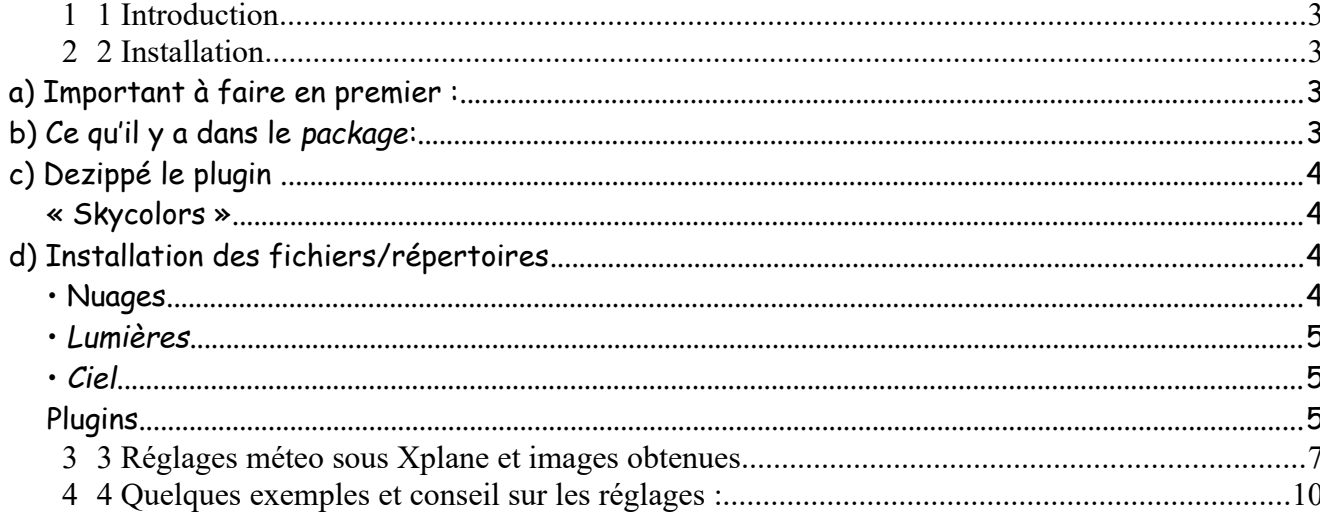

# <span id="page-2-3"></span>**1 Introduction**

Les nuages sous Xplane sont toujours une source d'émerveillement, d'énervement et tout le reste.

J'étais en attente depuis plus d'un an d'un truc prometteur commercial qui n'a toujours pas vu le jour.

J'ai tenté l'aventure de création d'un plugin gratos correspondant à mes attentes visuelles avec des nuages cotonneux et pas trop blancs...Cela me sert pour préparer mes vols VFR IRL sans bouffer mes FPS.

Bon, pour les liners cela semble joli aussi, donc autant en faire profiter tout le monde.

A savoir dans un premier temps :

- C'est gratuit, donc pas parfait. Malgré mes efforts, j'ai toujours des effets liés aux nuages 2D, c'est un défaut du simulateur, faut passer en volumétrique. Les râleurs et pas contents, faites le boulot ou acheter du payware...
- On a quelques scintillements de temps en temps quand on charge de nombreuses couches de nuages.

Un grand merci à Guy pour avoir testé et donné testé le plugin dans les différentes versions et donné ses bons conseils et son quitus.

# <span id="page-2-2"></span>**2 Installation**

#### <span id="page-2-1"></span>*a) Important à faire en premier :*

D'abord, faite **une copie, un backup de vos répertoires suivants** :

0• « H »:\X-Plane 11\Resources\bitmaps\world\clouds I• « H »:\X-Plane 11\Resources\bitmaps\skycolors II• « H »:\X-Plane 11\Resources\bitmaps\lites III• « H »:\X-Plane 11\Resources\plugins\FlyWithLua\Scripts

### <span id="page-2-0"></span>*b) Ce qu'il y a dans le p a c k a g e :*

4 répertoires inclus dans zip sont dispos correspondant à des copies à faire dans les répertoires ci infras et un fichier d'installation que vous avez devant les yeux...

3

```
c) Dezippé le plugin .
```
Vous le dézippez et vous avez :

0• Le fichier principal Script qui va « optimiser » les nuages.

- I• Dans ce fichier, il y a 5 fichiers « .lua » persos avec le Water preset by Allan Riviere et deux sous-répertoire.
- **II•**Trois sous répertoires :

```
III• « Clouds »,
IV• « Lites »
  « Skycolors ».
```
♻ Pour que le plugin fonctionne au mieux, je vous conseille de virer tout ce qui est associé aux nuages (cloudarts, visibility, Haze, enhancedclouds, realistic clouds et tout ce qui est lié au gain de fps (tout ce qui est taggé lod radius…).

Le plugin reprend des paramètres d'optimisation que l'on retrouve dans ces fichiers et on risque à la fin d'avoir n'importe quoi…

# <span id="page-3-1"></span>*d) Installation des fichiers/répertoires*

#### <span id="page-3-0"></span>**0• Nuages**

Avant toute chose, ouvrer le fichier « clouds ». Vous avez deux sous répertoires « Résolution Haute » et « Résolution Moyenne » . Dans chaque répertoire vous avez des textures utilisées par le Plugin adaptées à la puissance de la machine.

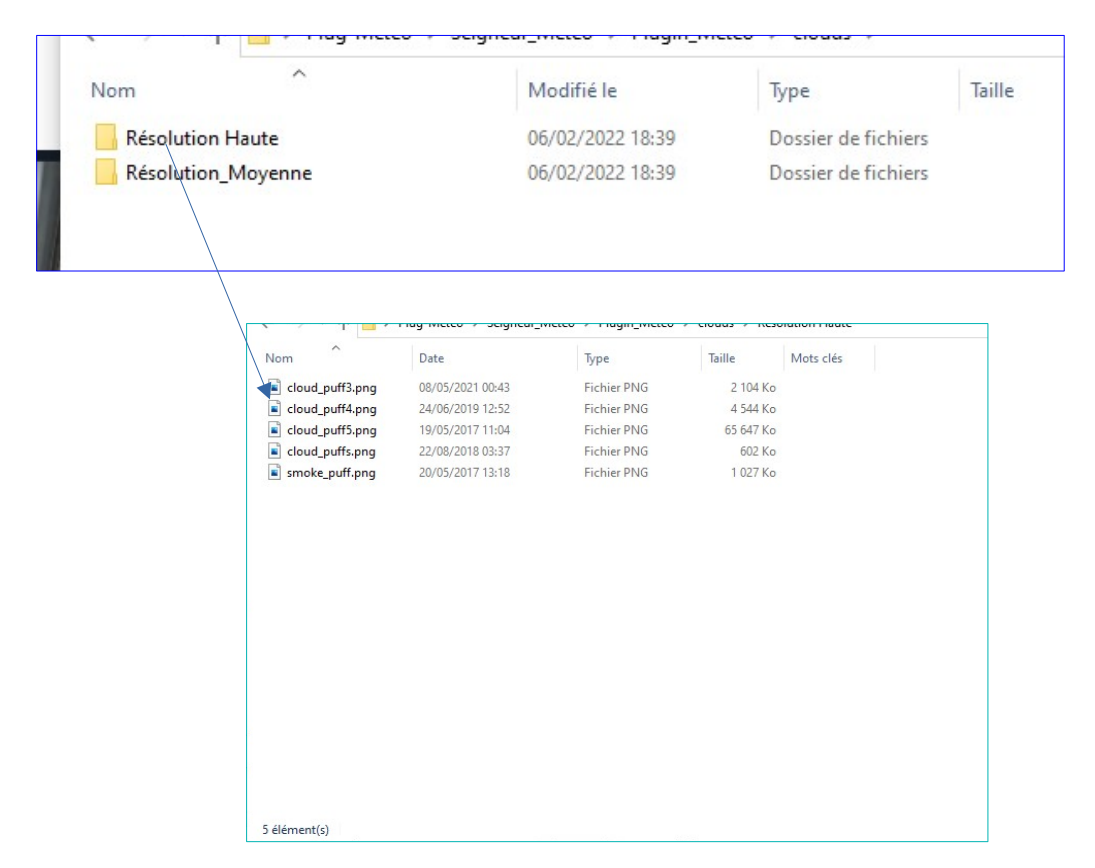

Plugin Seigneur : Météo : Redistribution interdite et utilisation commerciale aussi.

4

Vous sélectionnez les textures du répertoire intéressant pour vous.

- Mettre les textures du répertoire sectionné dans Texture/Clouds dans le répertoire suivant (faut faire une sauvegarde des textures initiales) :

*« H »:\X-Plane 11\Resources\bitmaps\world\clouds ---« H »:\X-Plane 11 est un chemin donné à titre d'exemple bien sur.*

#### <span id="page-4-2"></span>**I•** *Lumières*

*- On fait pareil pour le répertoire Texture/Lites*

#### **II•** *Ciel*

<span id="page-4-1"></span>Si vous avez déjà vos propres textures de ciel, cette étape n'est pas nécessaire, vous pouvez passer à la suite.

*-* Mettre les textures du répertoire Texture/Skycolor dans le répertoire suivant (faut faire une sauvegarde des textures initiales) : *H:\X-Plane 11\Resources\ bitmaps\skycolors*

Les anciens fichiers seront écrasés

#### <span id="page-4-0"></span>**Plugins**

- Mettre les fichiers du répertoire Plugin

dans le répertoire suivant :

*H:\X-Plane 11\Resources\plugins\FlyWithLua\Scripts*

*La structure ressemblera alors à cela :*

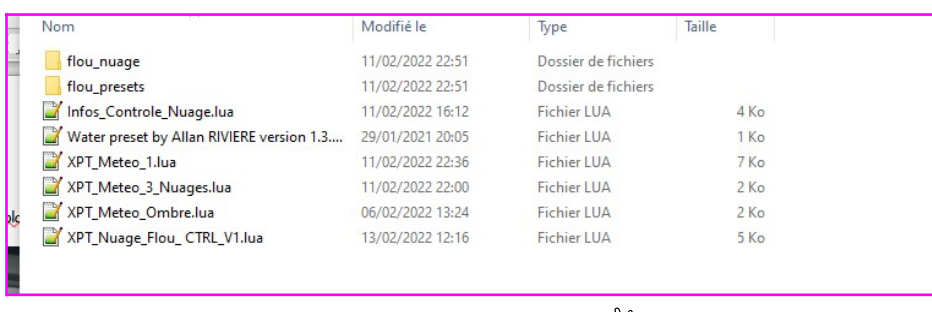

# FT C'EST TOUT

Si vous n'avez rien compris, j'ai fait une vidéo visible sur le lien suivant :

<https://youtu.be/aMckyvleHa4>

En vol, il y a un petit plugin Xplane Flou Nuage dans le FLYWith LUA.

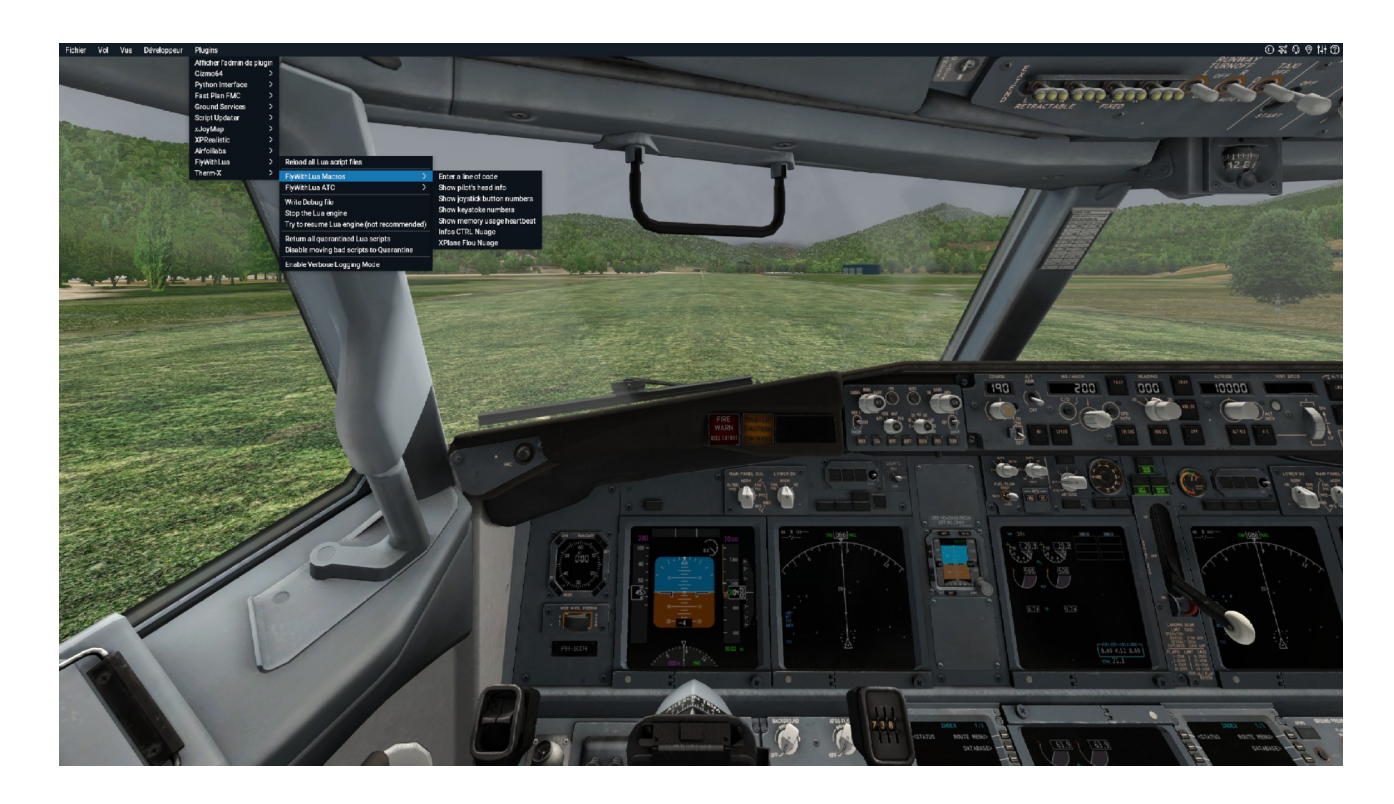

C'est le centre de contrôle des FPS et des effets recherchés. En gros, plus les curseurs sont à droite, moins on a de FPS. Selon les conditions MTO, on peut les faire varier aussi selon ces souhaits de réglages.

 3 sliders permettent de changer pas mal de choses. Regarder sur le lien suivant pour avoir les effets.

#### <https://youtu.be/AACQvVtGd-o>

Retenez que plus c'est à droite, plus les FPS vont chuter (enfin pas tant que cela quand même...)

Il y a un second petit script qui n' aucune prétention que de remettre à z&ro les réglages initiaux.

# <span id="page-6-0"></span>**Réglages méteo sous Xplane et images obtenues**

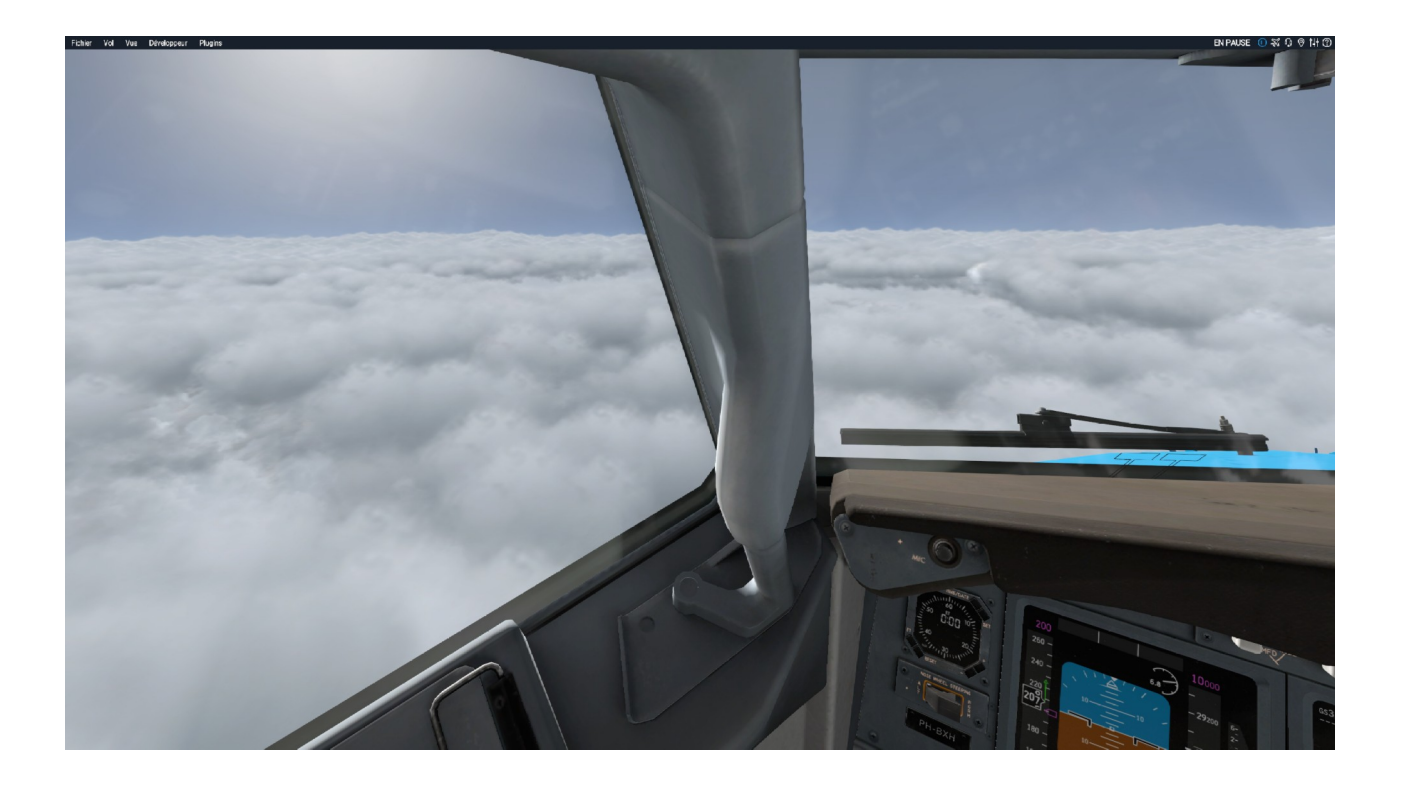

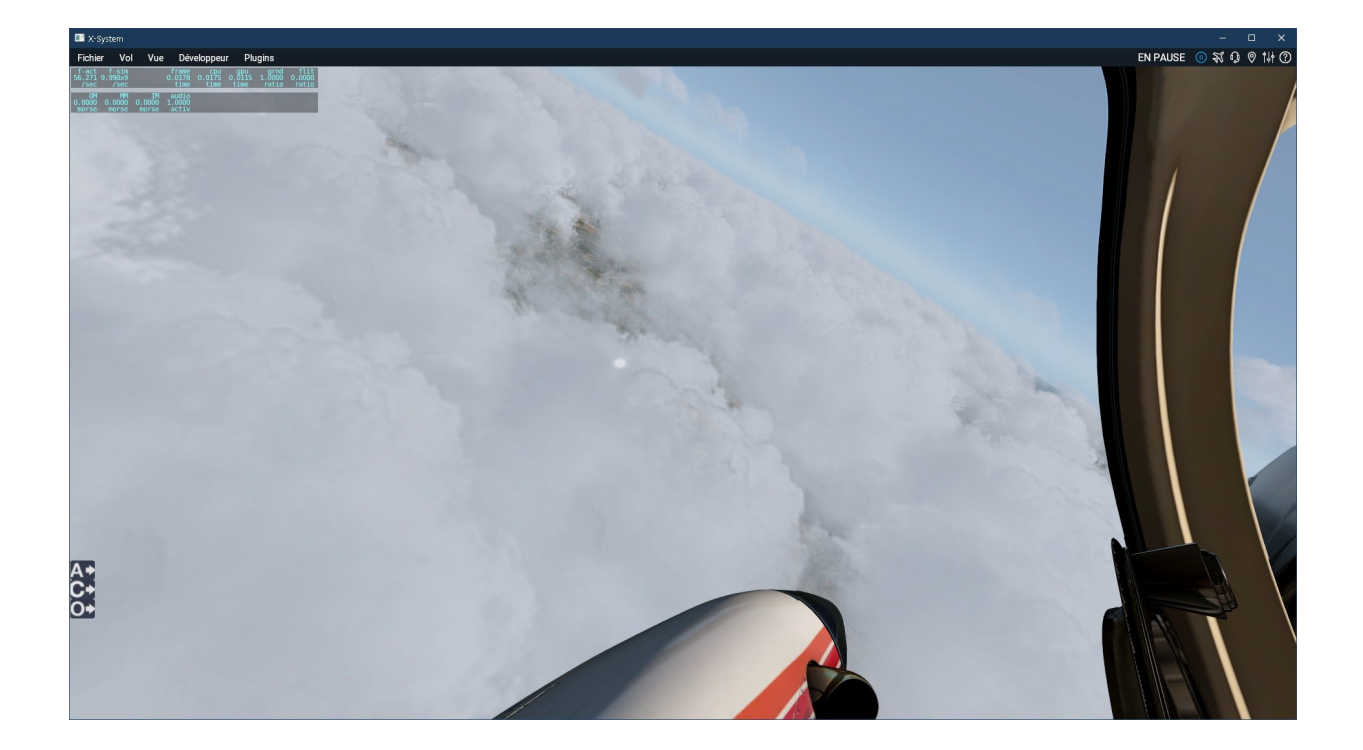

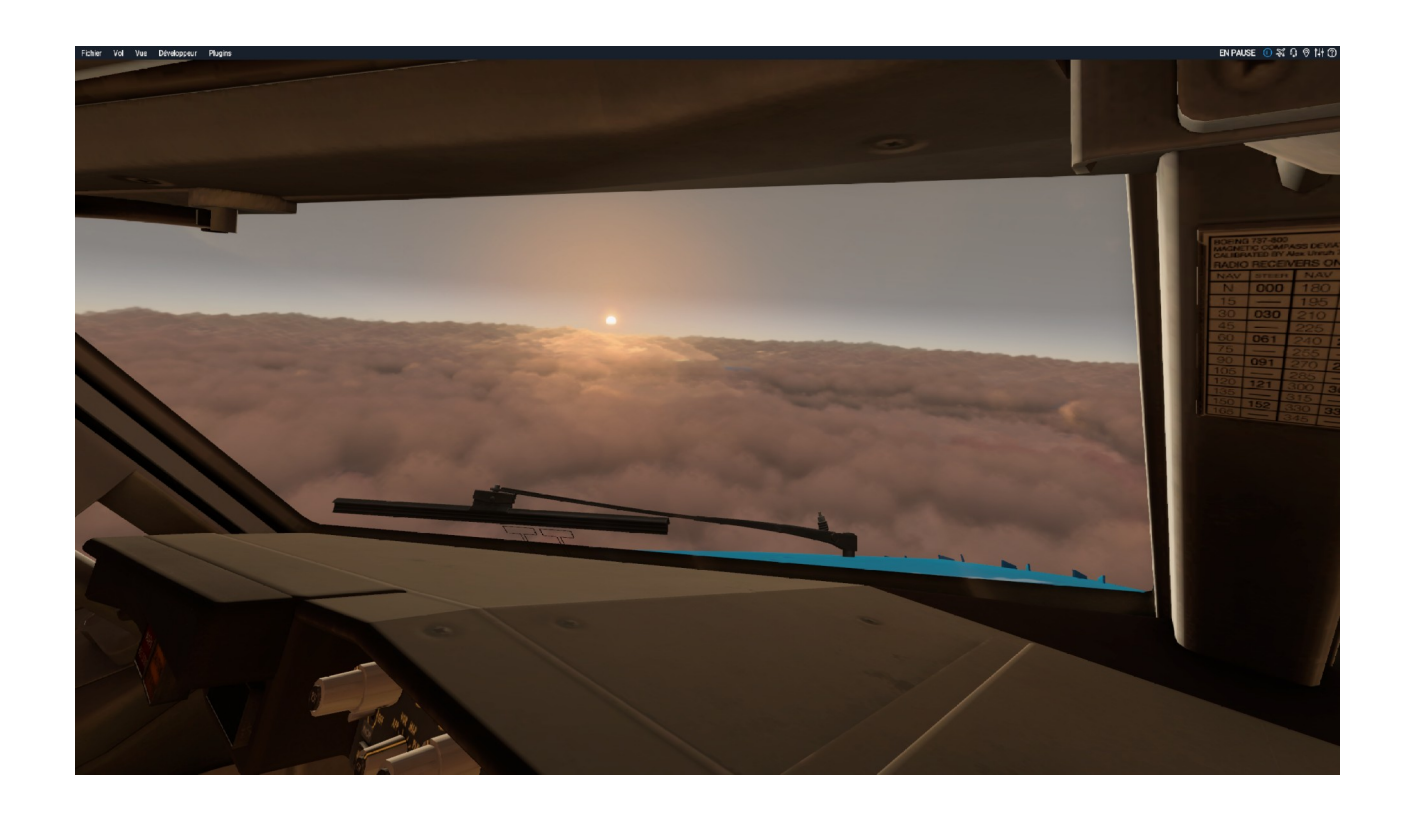

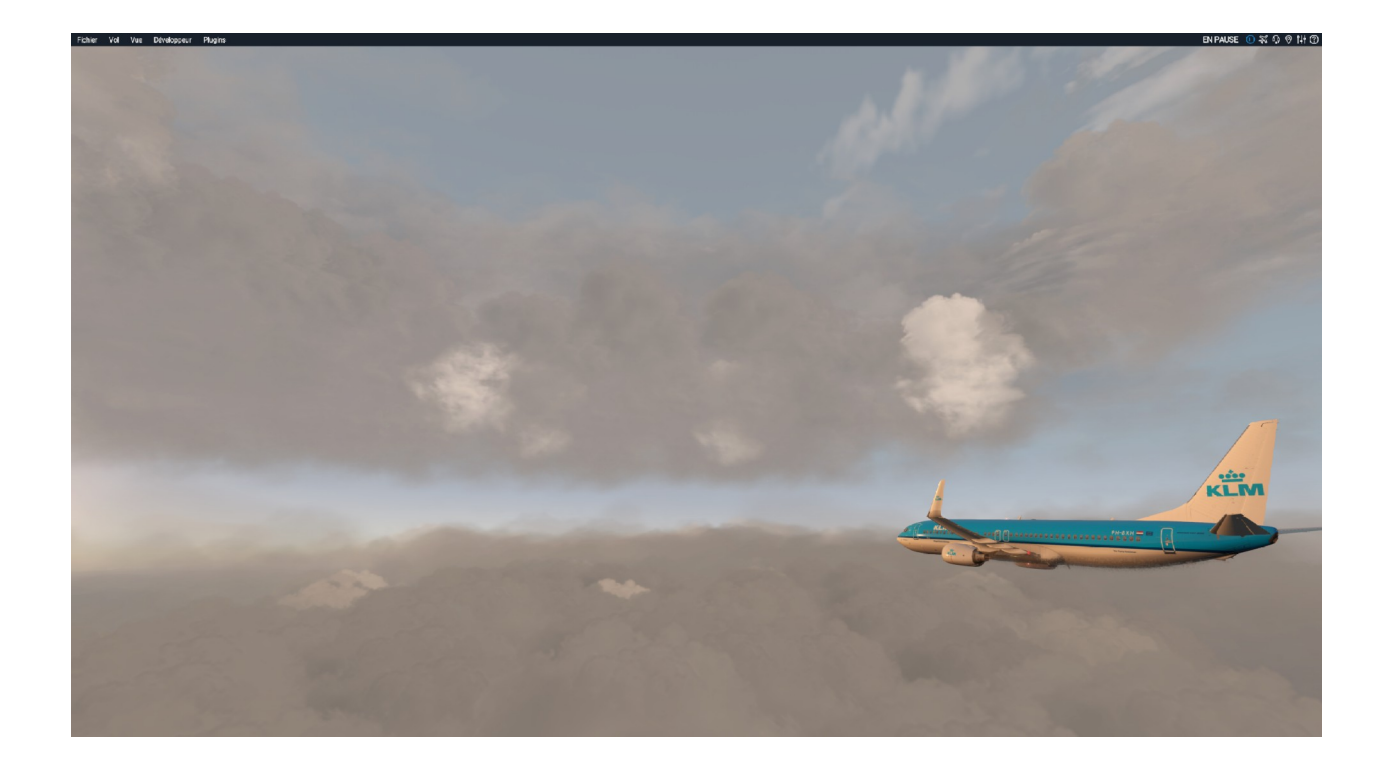

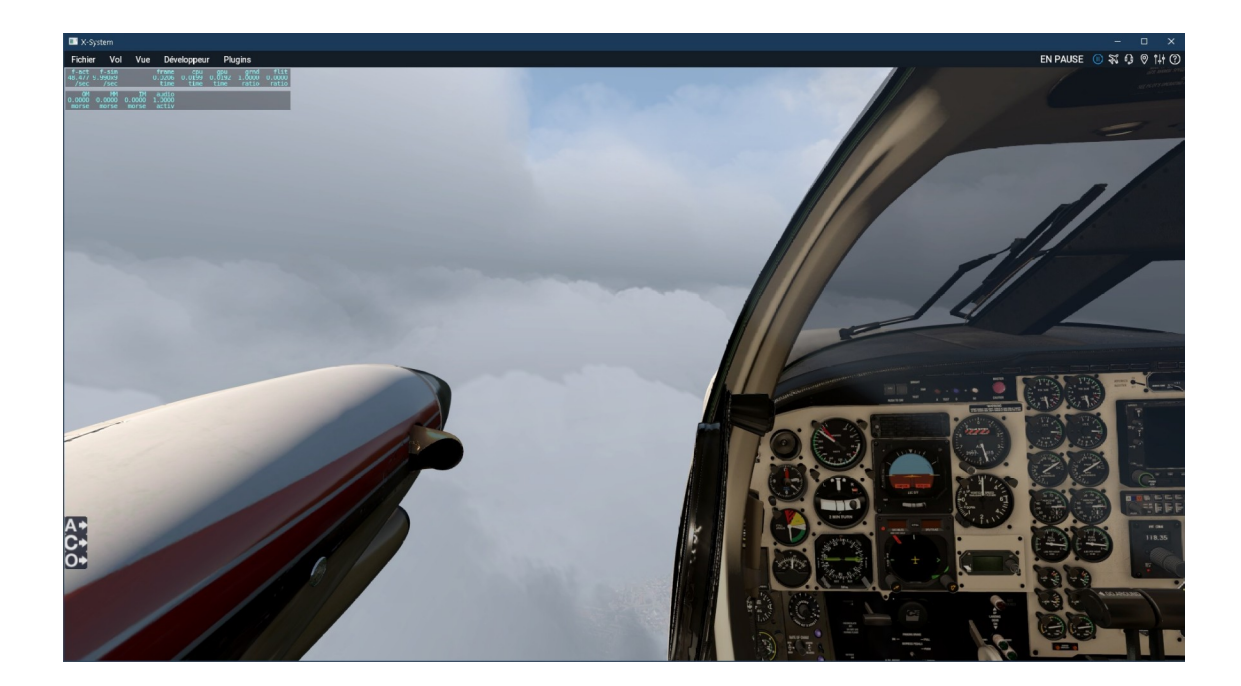

# <span id="page-9-0"></span>**4 Quelques exemples et conseil sur les réglages :**

Le Plugin joue sur les volutes, les volumes et le recouvrement des nuages.

L'impact sur les fps est minime sur les différents tests effectués (perso, je perd 1-2 fps sur un PC moyen de gamme avec une CG Nvidia 1080 8 GO).

Quand vous augmentez e volume des nuages et que les nuages sont proches du sol, vous allez avoir des barres blanches induites par le fait que les nuages bavent par terre.

Vous diminuez les deux derniers sliders et le tour est joué.

Voilà quelques exemples de visuels et réglages.

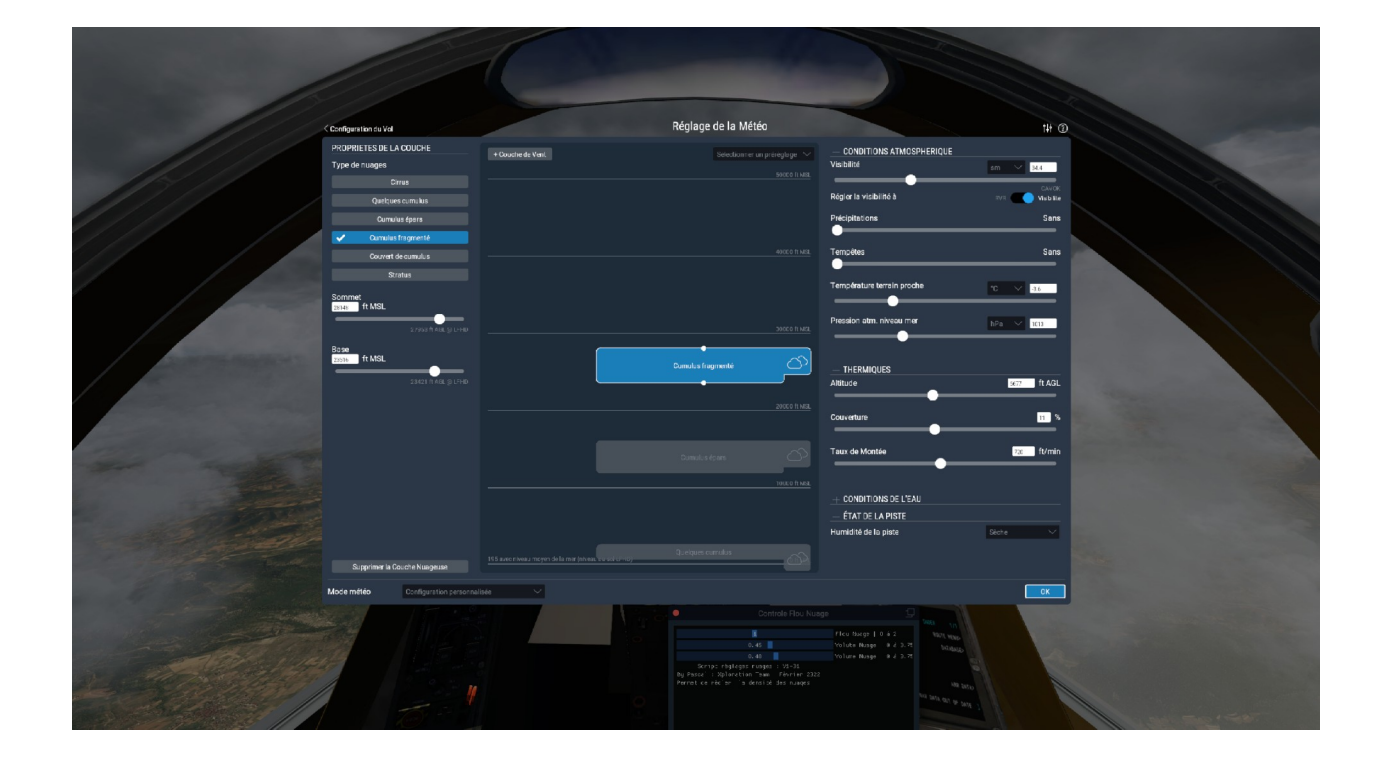

10

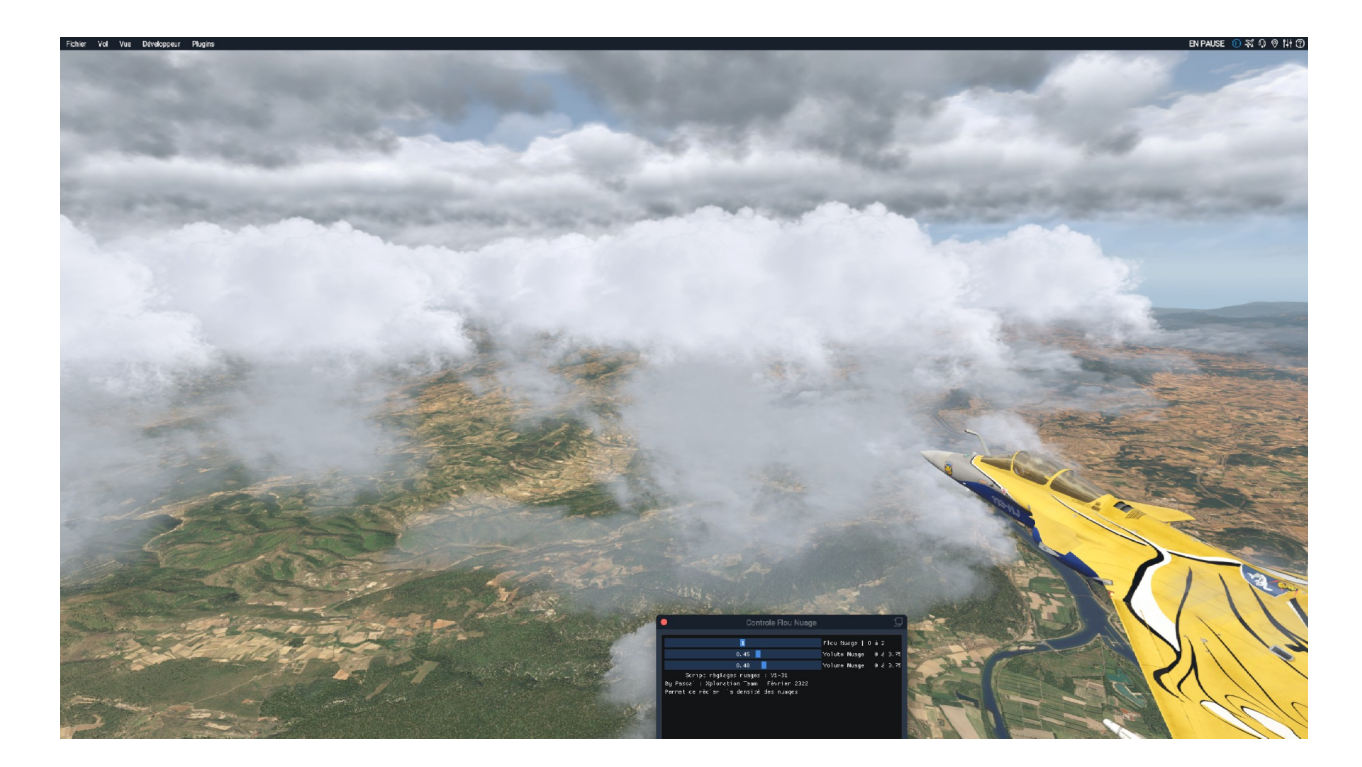

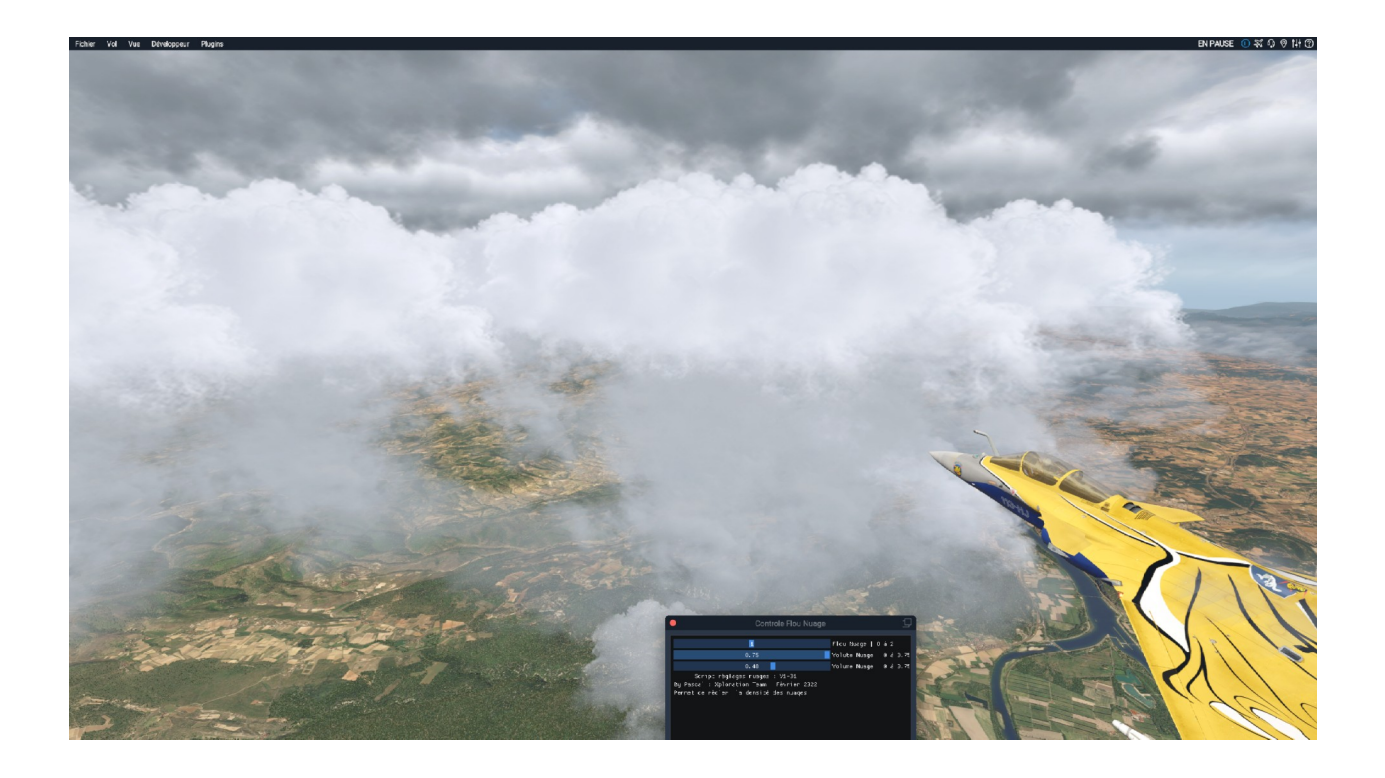

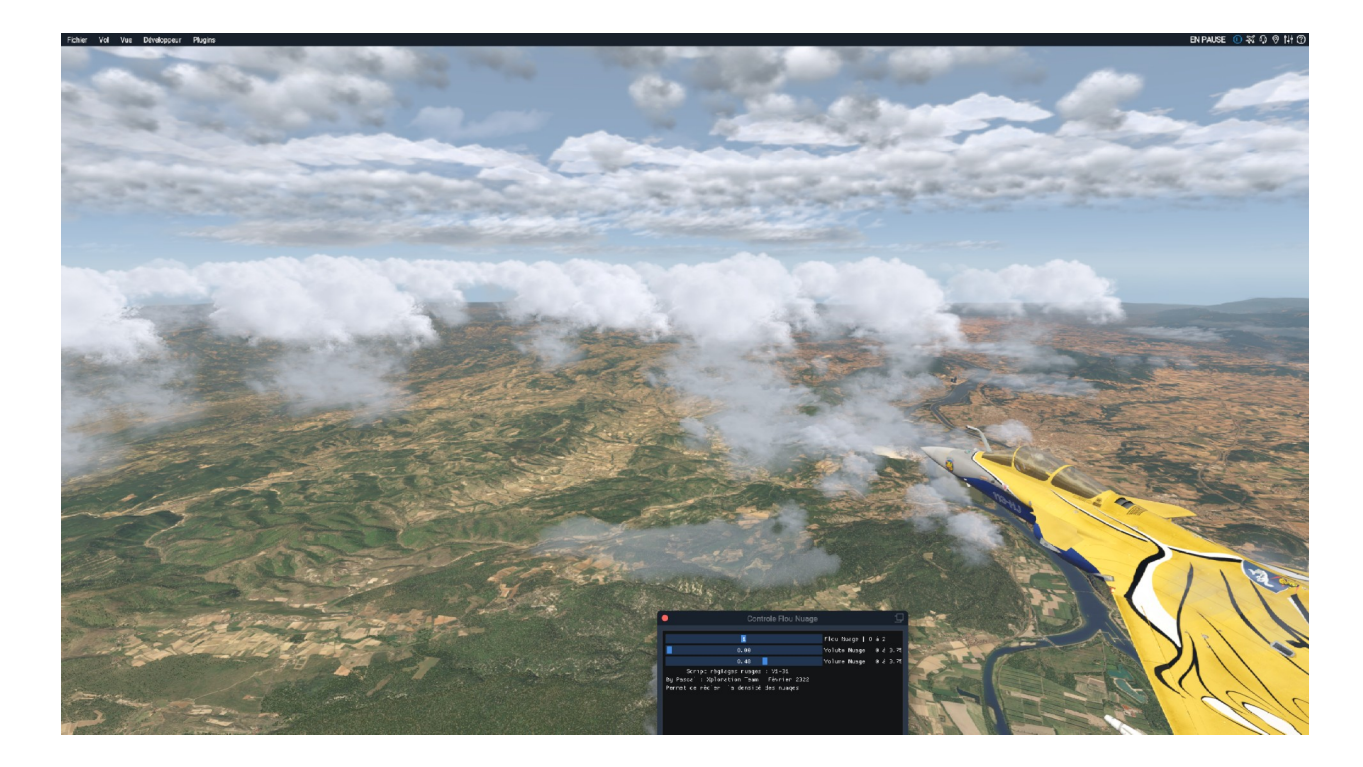

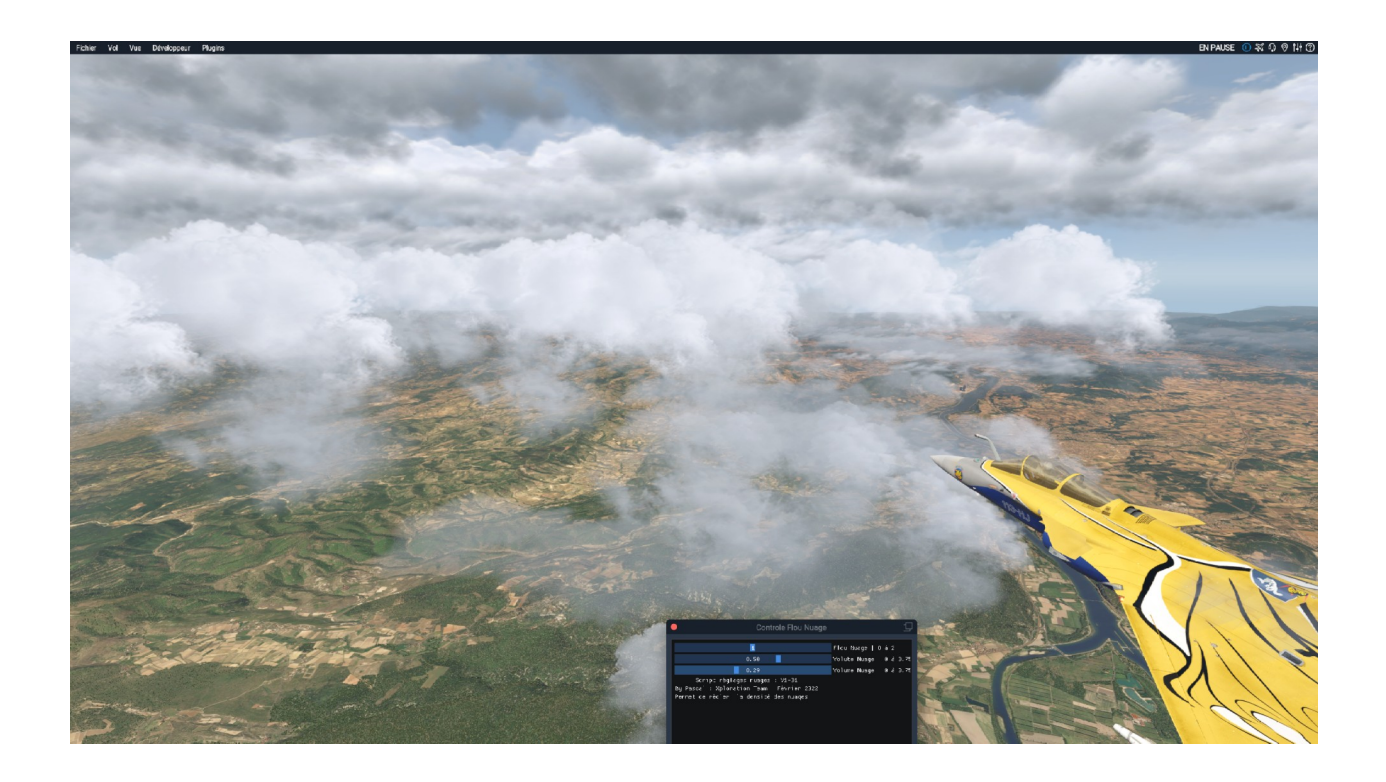

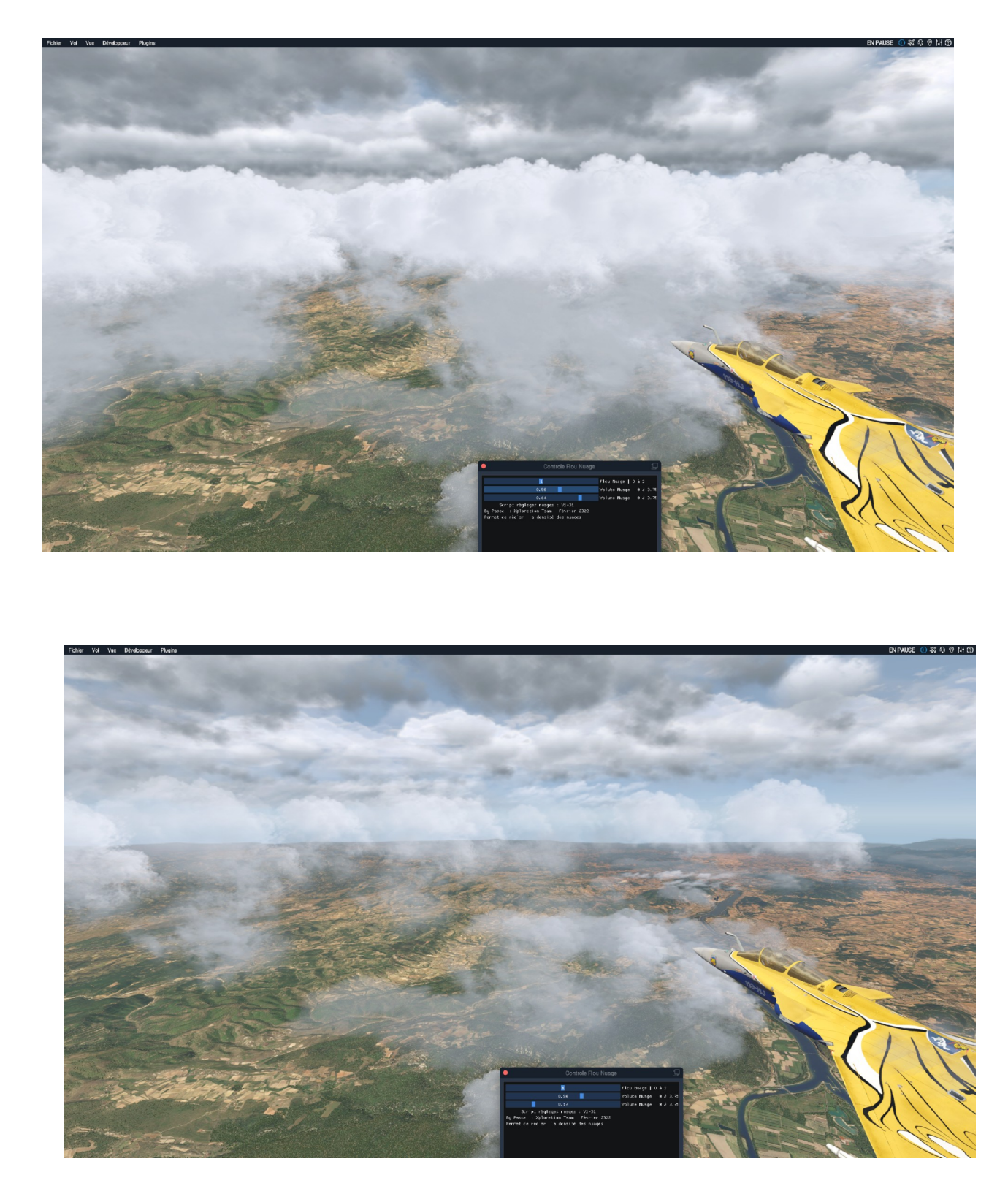

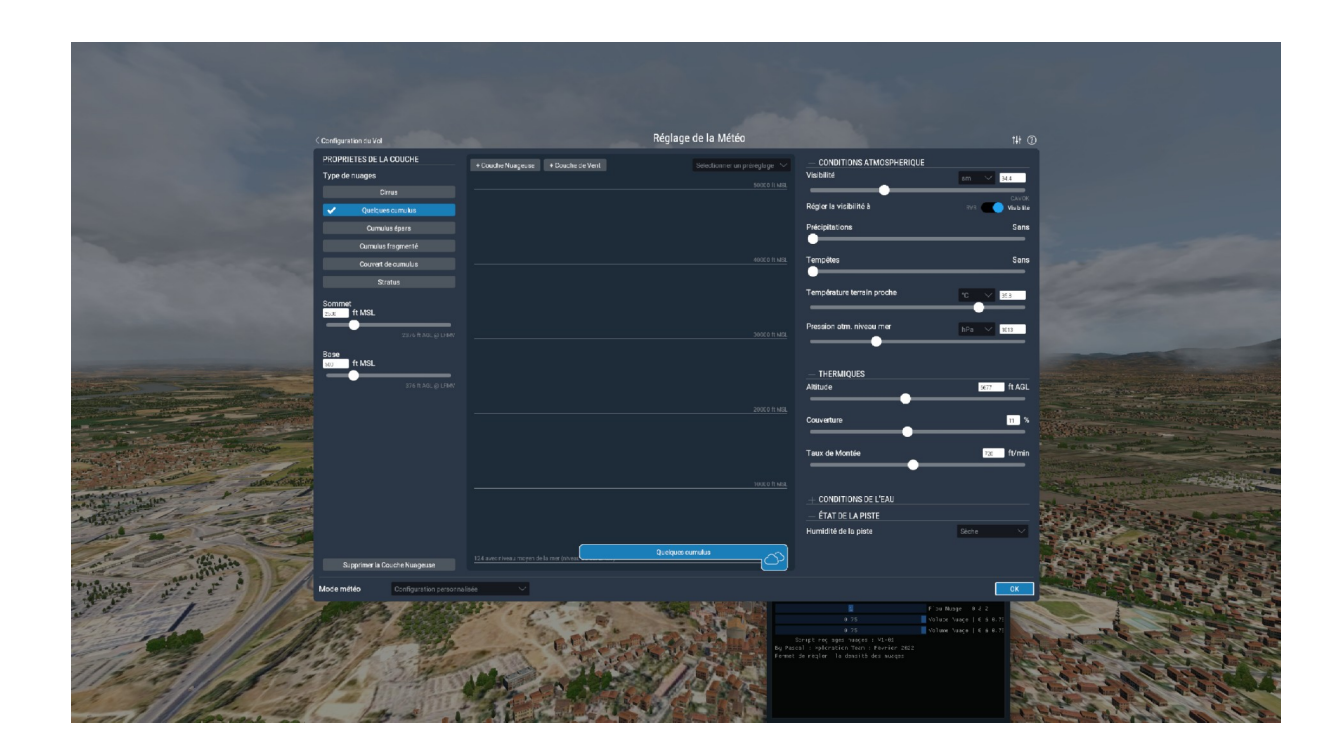

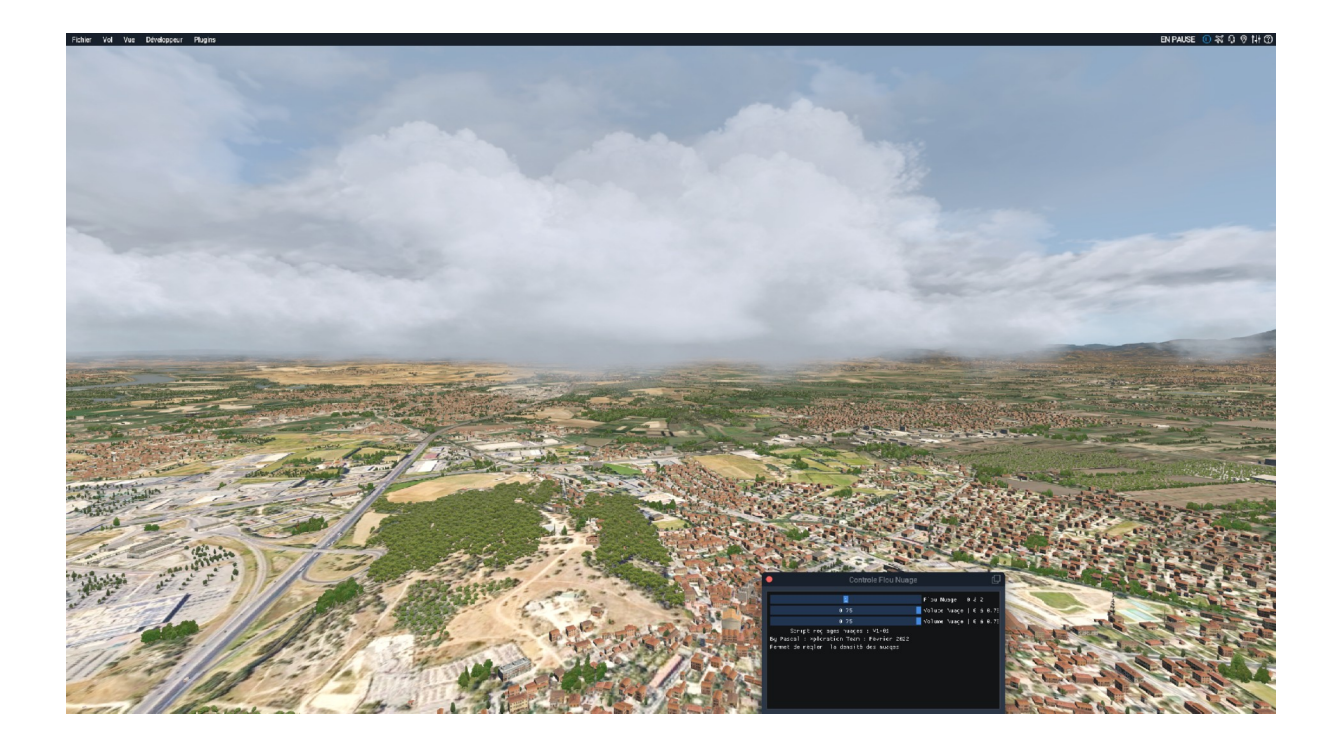

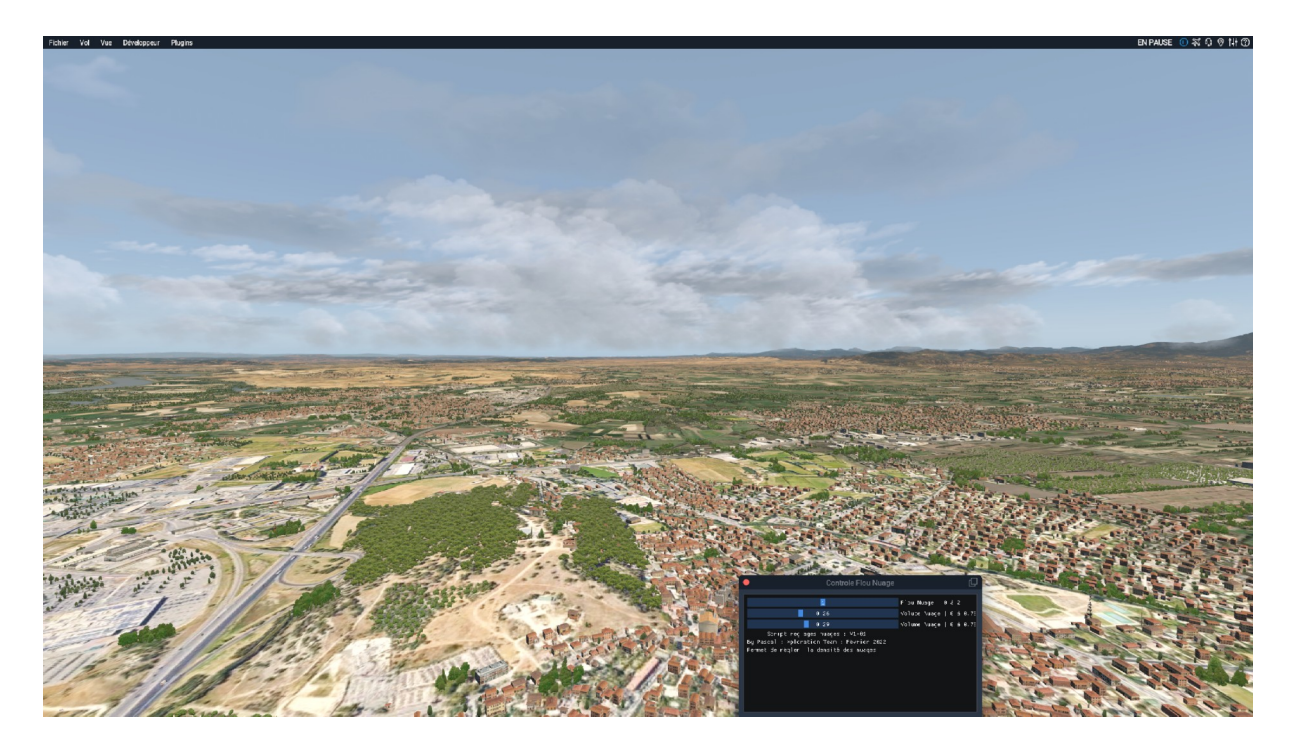

Et pour finir, les vue avec lever ou couché de soleil.

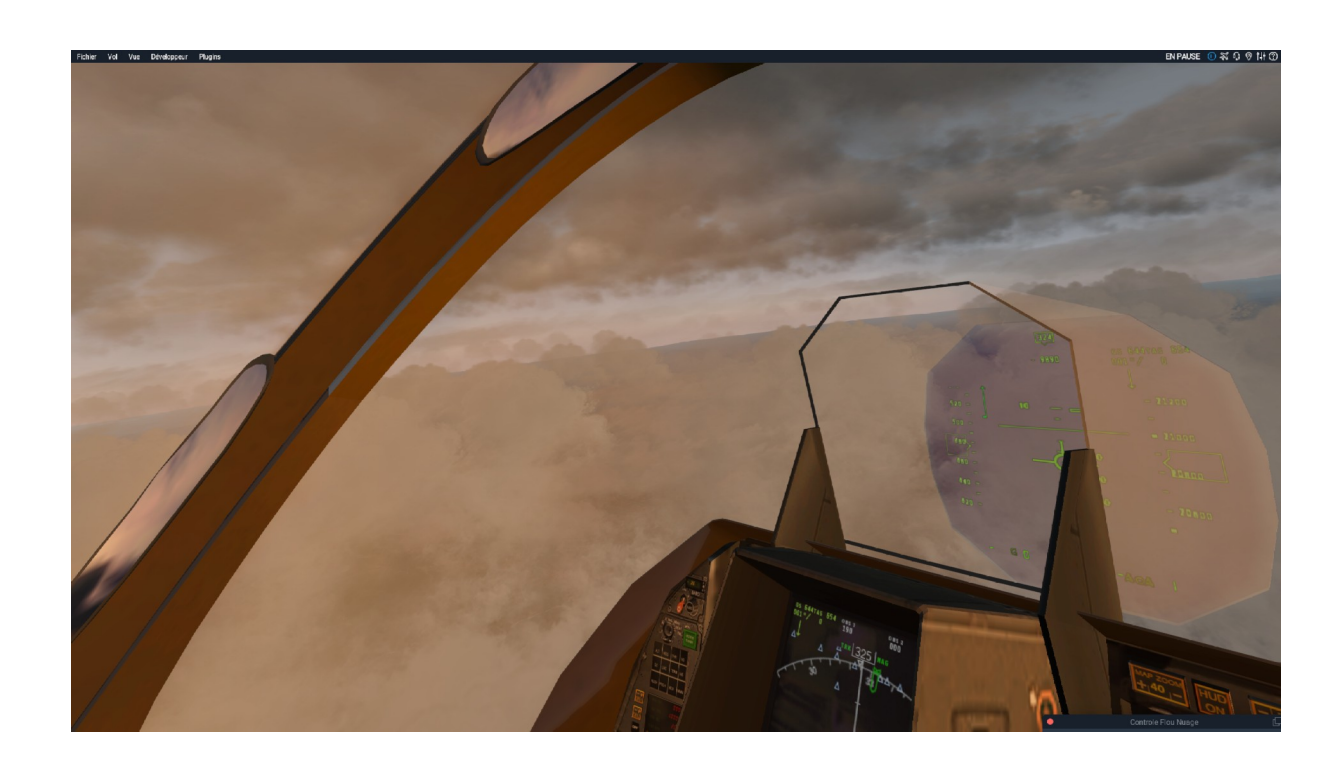

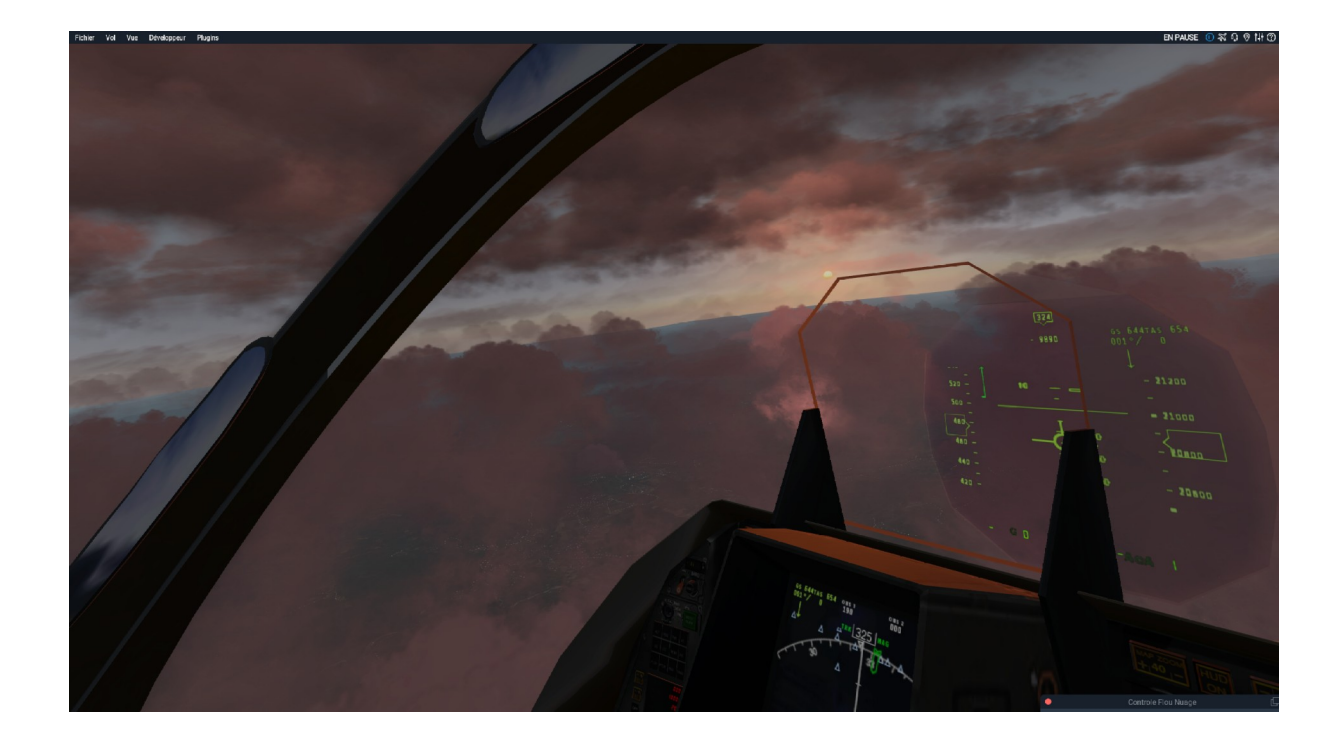

En vols, vous pouvez donc facilement changer le visuel et en diminuant un ou deux curseurs, le flickering disparaît.

Pour changer les textures en cours de vol, vous pouver copier coller les nouvelles textures et les remplacer par les anciennes tout en jouant au simulateur.

Par contre pour les intégrer en court de vol, il faut passer par la recharge des textures via le simulateur.

## **VOILA A VOUS DE JOUER….**